## **OVERVIEW**

Designated advisors are added in SIS by a student (nobody else can add a designated advisor except the student or a system administrator). These advisors can see academic and personal information for the student in SIS, however they cannot be able to release holds. A designated advisor can be any staff or faculty member at the university.

Begin by logging into the SIS at case.edu/sis with your CWRU Network ID and password.

1. From **Student Home**, click the **Advisors** tile.

Alternatively, from the **NavBar**, select Navigator > Academics > Advisors.

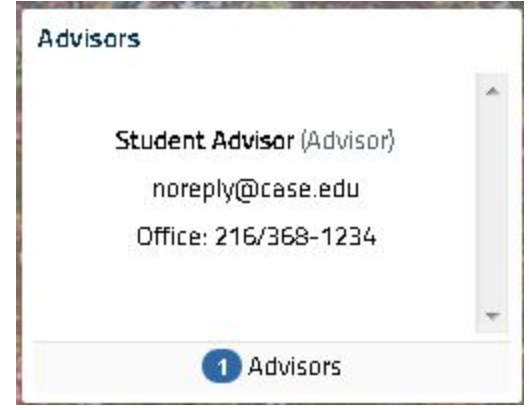

The Advisor tile lists your advisor(s) including designated advisor(s).

2. Click the Designated Advisors menu item on the left.

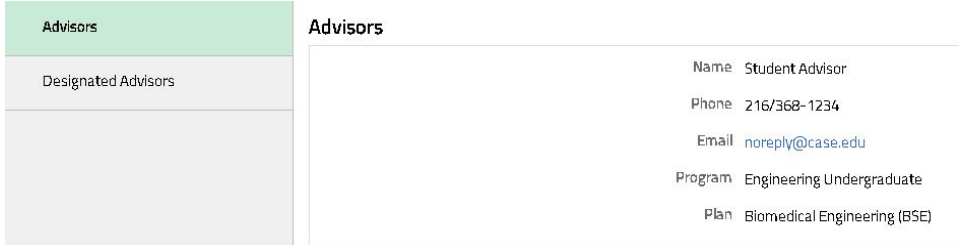

3. Enter the CWRU Network ID of the advisor and click the "Add Designated Advisor ID" button.

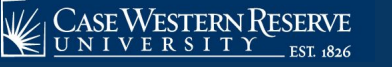

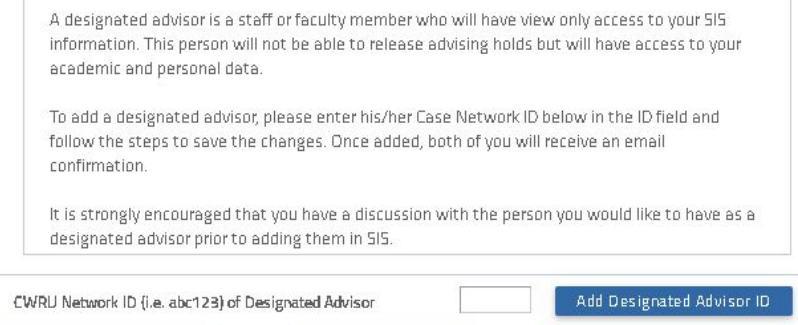

- 4. A confirmation message will appear. If it is the correct person, click the "Confirm & Save Designated Advisor" button. You and the designated advisor will receive an email confirmation.
- 5. To remove a designated advisor, click the remove button. You and the designated advisor will receive an email confirmation.

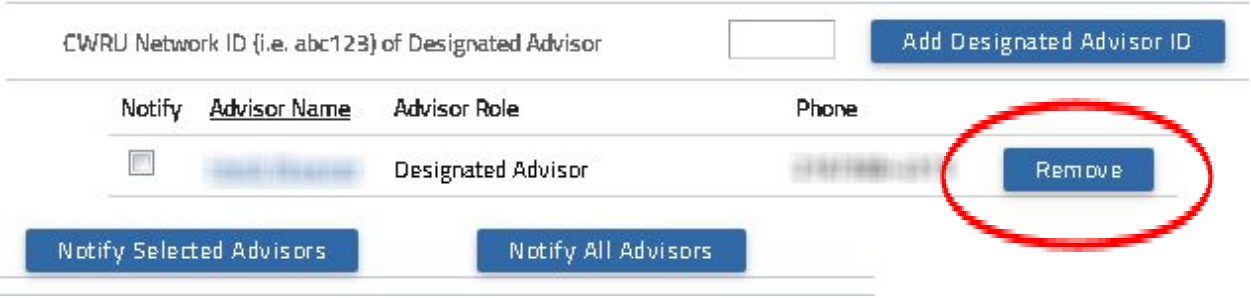